## MVL wall hardware

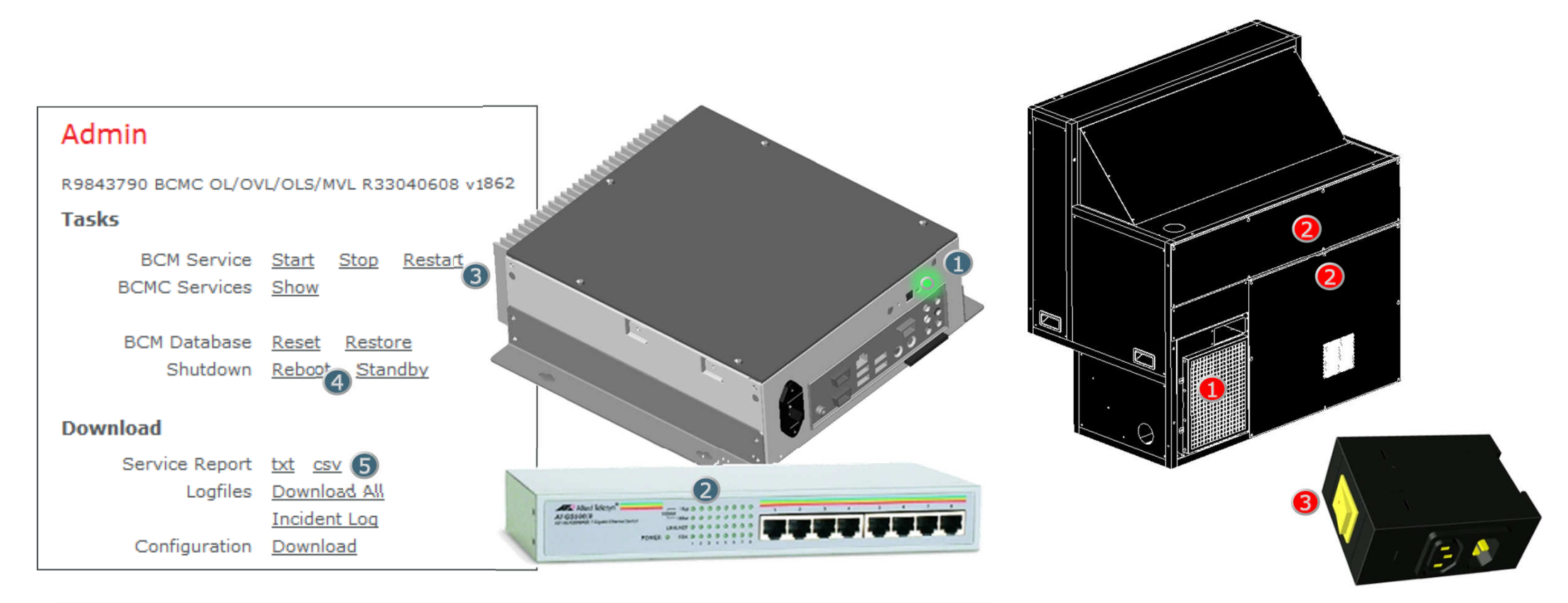

The BCMC Server and network:

1. Check BCM server is active. (The green led is on continuously.)

2. Check all network cables are connected and receiving – transmitting.

- You can connect to the BCMC Admin webpage by connecting to the wall switch and going to 172.29.1.1
- **3** You can try Restart BCM Service if the Client software is not responsive.

4. Try a Reboot for a full restart to potentially solve network issues. (getting or assigning DHCP IP addresses.)

5) For an overview of all wall properties, and for better support from the helpdesk; download a service report and an incident log.

#### The projector module

**D** Cooling issues can be linked to reduced airflow by polluted air filters. Air filters can be cleaned or replaced by opening the air filter housing using a crosshead screwdriver.

2) Opening the module further should only be done by trained personnel.

**3.** You can check the mains switches whether the unit is still connected and powered on...

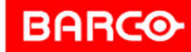

# BCM Functions

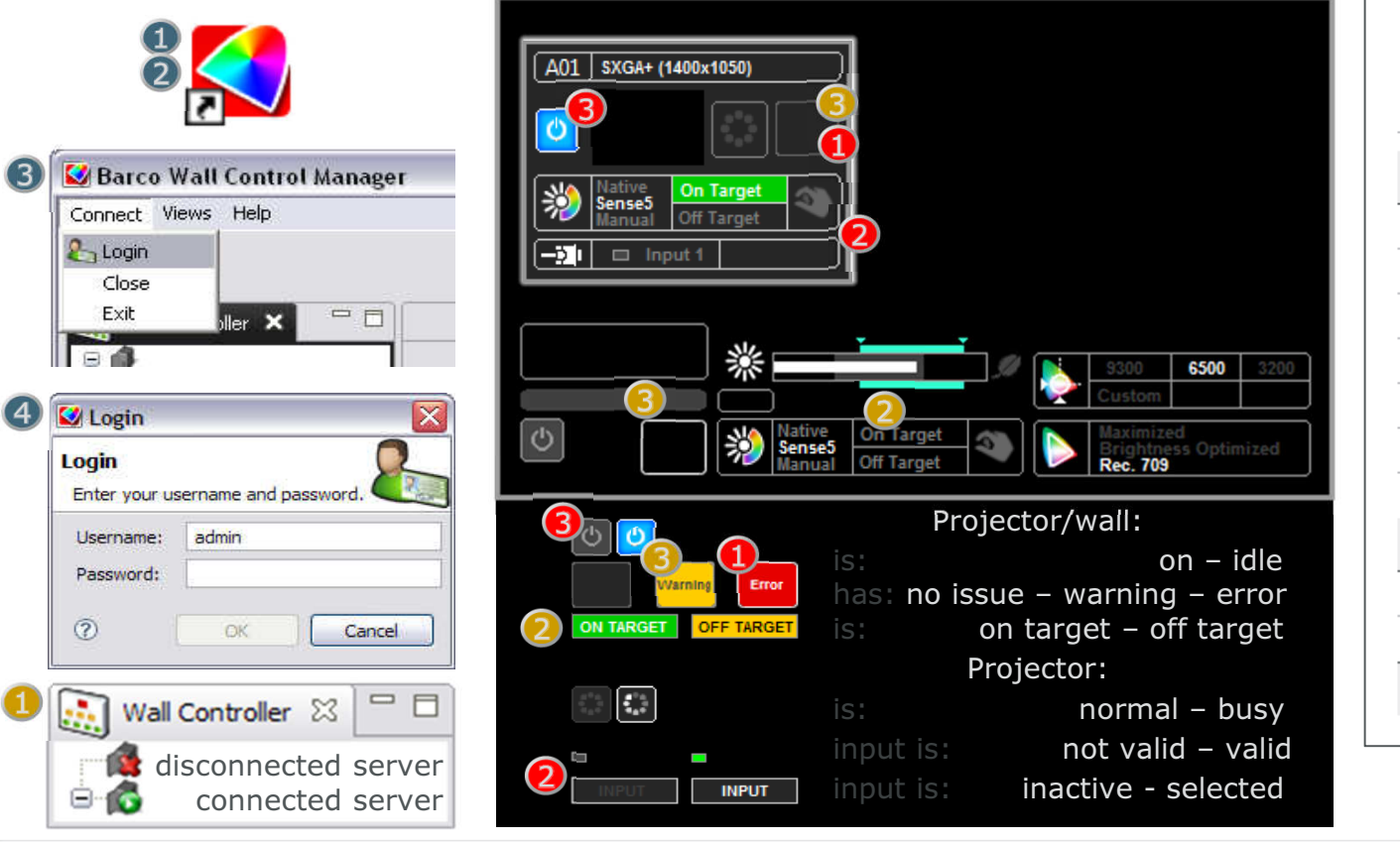

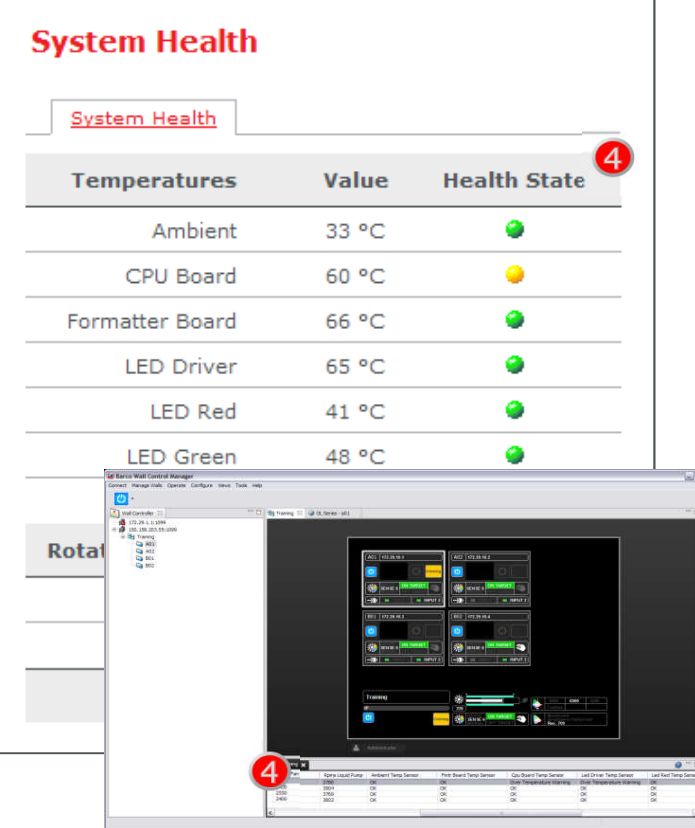

#### Opening the BCM Client:

1. Check the systray for the BCM icon. If present, right-click the icon to open BCM.2. If needed, start the client from the windows Start button. Find BCM the icon in all programs or locate and start bcm-client.jnlp 3. Log in on the client. Click Connect / Log in4. Log in with admin - barco

### Weekly:

**4.** Check Client is connected to service. If not, right-click the service to reconnect

2 Check wall is on target.

 If wall is off target: Click "apply and trigger" button or re-apply the chosen preset

**3** Check there is no Warning

 4. If there is warning, check the properties of the projector that is causing the warning.

#### In Case a projector has no image:

**1.** Check if there is an error.

2 Check projector is on, not idle

**3.** Check selected input is valid

 - You can apply a testpattern to test if the projector can display an image.

- **4.** Check the projector data
- Check the properties
- Check the health on the projectors' webpage

**BARCO**